# **1 Client**

Mit Usability-Verbesserungen in Windows 8.1 und dem für 2015 angekündigten Nachfolger Windows 10 will Microsoft Vertrauen zurückgewinnen, das man in Sachen Client-Unternehmenseinsatz mit der Einführung von Windows 8 verloren hatte. Dieses Kapitel bietet Know-how für die Nutzung von Windows 8.1 und Windows 10 in der Unternehmens-IT. Das berücksichtigte Themenspektrum reicht von der Lizenzauswahl über Gruppenrichtlinien, WLAN-Konfiguration und Fehlerbeseitigung bis hin zu Sicherheits-Tipps für Microsoft-Konten.

# **1.1 Windows 10 – die Neuerungen für Unternehmen und Profis**

Windows 10 hat Microsoft in erster Linie wieder für Anwender mit Maus und Tastatur sowie für den Einsatz mit großen Monitoren optimiert. Wer das neue System auf PCs mit Touch-Monitor oder einem Tablet installiert, soll aber das gleiche Benutzererlebnis haben wie bei Windows 8, möglichst ein noch besseres. Es fällt beim Testen schnell auf, dass Microsoft an sehr vielen Stellen nachgearbeitet hat, damit Profis und Business-Anwender besser mit dem System arbeiten können. Wer Windows 10 Technical Preview testet, sollte aber nicht zu viel erwarten. Die neue Version bietet noch nicht viele spektakuläre Neuerungen, sondern sieht weitgehend noch wie Windows 8 aus. Microsoft will aber weitere Updates zur Verfügung stellen, die in die aktuelle Technical Preview integriert werden sollen. Die derzeitige Technical Preview richtet sich vor allem an Unternehmenskunden oder IT-Profis.

## **1.1.1 Windows 10 installieren und aktualisieren**

Zunächst fällt bereits bei der Installation auf, dass sich in dieser Hinsicht nicht viel geändert hat. Die Installation sieht immer noch so aus wie bei Windows 8, und es gibt weiterhin die WIM-Installation. Windows 10 baut auf Windows 8 auf, was keine Überraschung ist und bei der Installation sehr schnell auffällt. Nach der Anmeldung wird der Anwender mit dem Desktop begrüßt, was seit Windows 8.1 ohnehin standardmäßig der Fall ist. Da die aktuelle Version noch in einem sehr frühen Stadium ist, sollte sie nicht auf produktiven Rechnern zum Einsatz kommen.

Wer Interesse an Windows 10 Technical Preview hat, kann sich bei Microsoft kostenlos registrieren und diese herunterladen (http://windows.microsoft.com/dede/windows/preview). Allerdings gibt es derzeit nur englische, chinesische und portugiesische Sprachversionen. Es ist aber zu erwarten, dass in absehbarer Zeit entweder deutsche ISO-Dateien folgen werden oder zumindest Sprachpakete, mit denen Sie nach der Installation auf eine deutsche Oberfläche wechseln können.

Microsoft hat angekündigt, während der Entwicklung der Technical Preview ständig neue Funktionen zu integrieren. Daher sollten Sie sich regelmäßig die Windows-Update-Funktion ansehen und nach neuen Updates suchen. Bereits nach der Installation gibt es Updates, die Sie installieren sollten. Die Windows-Update-Funktion starten Sie auch in Windows 10 noch am schnellsten, wenn Sie im Suchfeld des Startmenüs nach *wuapp* suchen.

# **1.1.2 Neues flexibles Startmenü**

Die erste Neuerung, die nach der Installation auffällt, ist das neue Startmenü. Dieses besteht aus der von Windows 7 her bekannten Standardansicht und einer Ergänzung auf der rechten Seite mit Apps, so wie die Startseite bei Windows 8. Hier lassen sich interessante Informationen wie Kalender, neue E-Mails, das Wetter oder Nachrichten einblenden. Das Startmenü passt sich außerdem farblich an das aktuell ausgewählte Hintergrundbild an.

Wie bei der Startseite auch, können Sie über das Kontextmenü der Windows-Apps im Startmenü diese deinstallieren, zur Taskbar anpinnen, aus dem Startmenü entfernen, die Aktualisierungsfunktion (Live Tile) deaktivieren oder die Größe des Icons ändern. Diese Ansicht lässt sich übrigens auf der Registerkarte *Start Menu* in den Eigenschaften der Taskbar einstellen. Dort können Sie Einstellungen des Startmenüs anpassen. Hier lässt sich auch die von Windows 8 bekannte Startseite aktivieren, indem Sie das Startmenü deaktivieren. Diese Einstellung wird sich künftig auch wieder mit Gruppenrichtlinien steuern lassen, genauso wie in Windows 8.

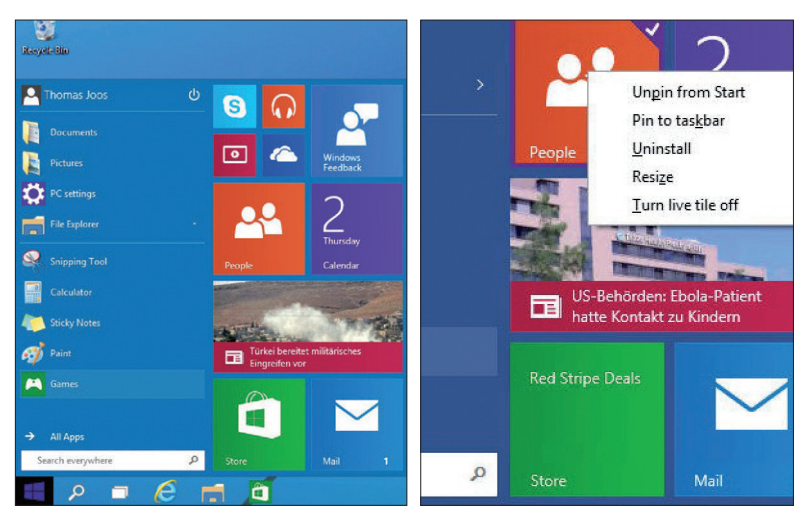

**Startmenü:** Das neue Startmenü ist das erste, was nach der Installation auffällt. Apps können Sie aus dem Startmenü heraus entfernen oder deren Ansicht anpassen.

Das Startmenü passt sich dynamisch an. Wenn Sie alle Windows-Apps über das Kontextmenü entfernen, fühlt sich das Windows-10-Startmenü wie in Windows 7 an. Sie können aber auch die Standardanwendungen im Startmenü über das Kontextmenü entfernen und dadurch das Startmenü weiter verkleinern. Alternativ können Sie Programme auch an das Startmenü anpinnen.

### **1.1.3 Neue Suche und virtuelle Desktops**

Neben der Startschaltfläche finden Sie jetzt auch zwei neue Symbole. Mit dem Lupensymbol öffnen Sie ein eigenes Suchfenster. Sie können für die Suche aber auch weiterhin das Textfeld im Startmenü verwenden oder den Text auf der Startseite eingeben. Alle Wege zeigen die gleichen Ergebnisse. Auch in Windows 10 durchforstet die Windows-Suche das Internet, lokale Dateien und Einstellungen nach dem eingegebenen Begriff.

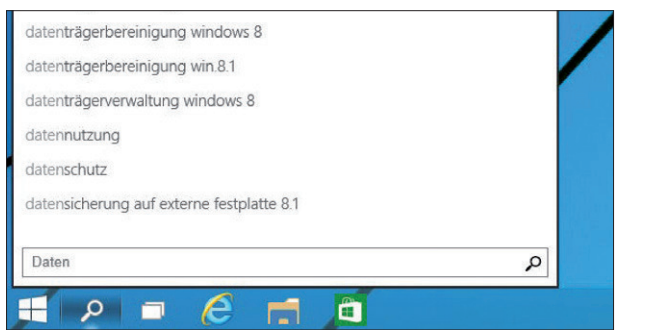

**Schneller finden:** Über das Lupensymbol starten Sie die neue Suche in Windows 10.

Das zweite neue Symbol erlaubt das Erstellen weiterer Desktops beziehungsweise das Umschalten zwischen diesen Desktops. Diese Funktion ist neu, aber nicht spektakulär, da dies mit Zusatz-Tools schon seit Jahren möglich war.

Die Anzahl der Desktops wird nur durch die Leistung des PCs begrenzt. Die virtuellen Desktops zeigen, wie beim Verwenden der Mini-Ansicht in der Taskbar, auch den Inhalt des aktuellen Desktops an. Sie können zwischen den Desktops also genauso effizient wechseln wie beim Durchschalten zwischen Anwendungen auf einem einzelnen Desktop. Übersicht und Funktionalität werden dadurch auf jeden Fall deutlich erhöht. Allerdings lassen sich die Apps nicht zwischen den Desktops verschieben. Schließen Sie einen Desktop, werden die geöffneten Anwendungen aber nicht beendet, sondern auf anderen Desktops integriert. Datenverlust droht bei der Verwendung der Funktion also nicht. Wer mit diesen Neuerungen durch ist, muss erst einmal genauer suchen, um weitere Neuerungen zu finden. In der aktuellen Technical Preview fühlt sich der Rest des Betriebssystems im Grunde genommen wie Windows 8.1 mit installiertem Update an.

Im Explorer gibt es eine neue Home-Ansicht oberhalb der Favoriten-Leiste. Hier zeigt der Explorer die Favoriten an sowie häufig geöffnete Verzeichnisse. Die generelle Ansicht des Explorers, geschweige denn dessen Umgang, wurde allerdings in der aktuellen Preview nicht stark angepasst. Dem Kontextmenü des Desktops wurden im Explorer neue Funktionen spendiert, zum Beispiel die Möglichkeit, ältere Versionen von Dateien wiederherzustellen. Generell hat sich die Funktion des Dateiversionsverlaufs in der aktuellen Version aber nicht stark verändert.

Im Bereich der Wiederherstellung von Windows über den Reparaturbereich der Installations-DVD haben Sie jetzt auch die Möglichkeit, Updates zu deinstallieren, die das Betriebssystem am Starten hindern. Außerdem gibt es die neue Option, eine Installation über eine bereits vorhandene Installation zu starten, wenn Windows nicht mehr funktioniert. Diese Technik ergänzt die Funktionen Refresh und Reset von Windows 8, die auch in Windows 10 noch integriert sind.

#### **1.1.4 Apps im Fenstermodus verwenden**

Bereits mit Windows 8.1 Update 1 hat Microsoft den Windows 8-Apps eine Titelleiste mit der Möglichkeit zum Beenden der Apps gegeben. Außerdem konnten Sie bereits hier die Apps an die Taskbar pinnen und zwischen Apps und Programmen wechseln. Mit Windows 10 erweitert Microsoft diese Funktion noch und bietet auch die Möglichkeit, die Apps im Fenstermodus zu betreiben, parallel zu herkömmlichen Anwendungen. Sie können die Apps minimieren und maximieren, genauso wie herkömmliche Anwendungen auch.

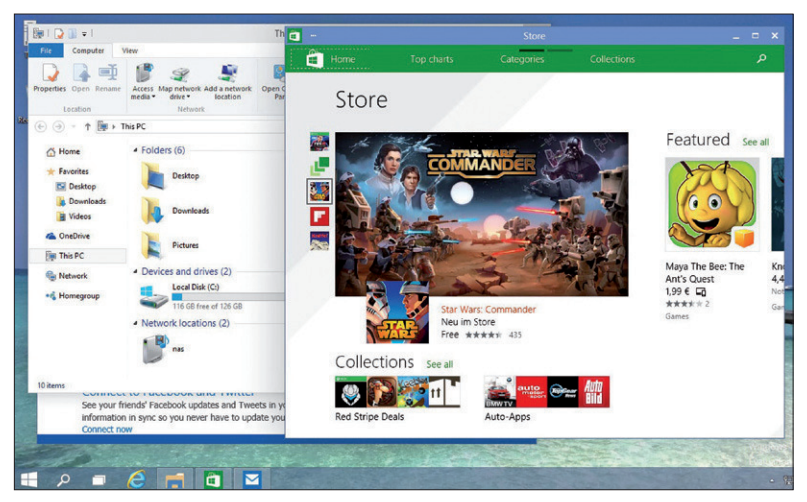

**Fensterln:** Apps laufen auch im Fenstermodus, parallel zu herkömmlichen Anwendungen.